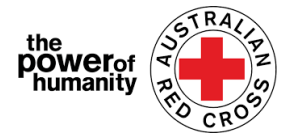

## Red Cross - Migration Support Programs

# **FDV Aplikasyon Gabay**

#### 1. Bago mag aplika, pakiusap kailangan gamitin mo ang Google Chrome at basahin ang impormasyon na binigay para malaman kung anong supporta ang iyong kinakailangan.

- + Is this program able to support me?
- + What sort of support can I get?
- + What documents do I need to provide?

#### **APPLY NOW**

### 2. i.

Kung ikaw ay naka tapos nang mag aplika nang ibang aplikasyon sa Red Cross Kagipitan Tulong Programa, pakiusap pendutin ang "Sign In" at gamitin ang iyong dating pag pasok na impormasyon.

*Kung sakali naka limutan mo ang iyong sagot nang iyong sekretong sagot "password?", paki-usap piliin ang "Forgot your password?" para mabago ito.* 

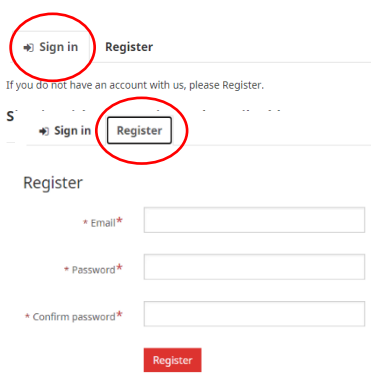

#### ii.

*Kung ikaw ay bago sa portal, paki-usap pendutin ang "Register" button, para e rehistro ang iyong sulatronikong address at pumili nang sekretong sagot "password" para maayos ang iyong pag pasok.*

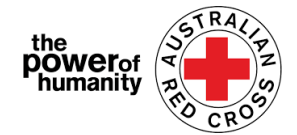

3. Taposin ang unang kabanata kasama ang iyong sariling impormation kagaya nang pangalan, numero nang telepono, sulatroniko "email address", araw nang kapanganakan, kasarian,

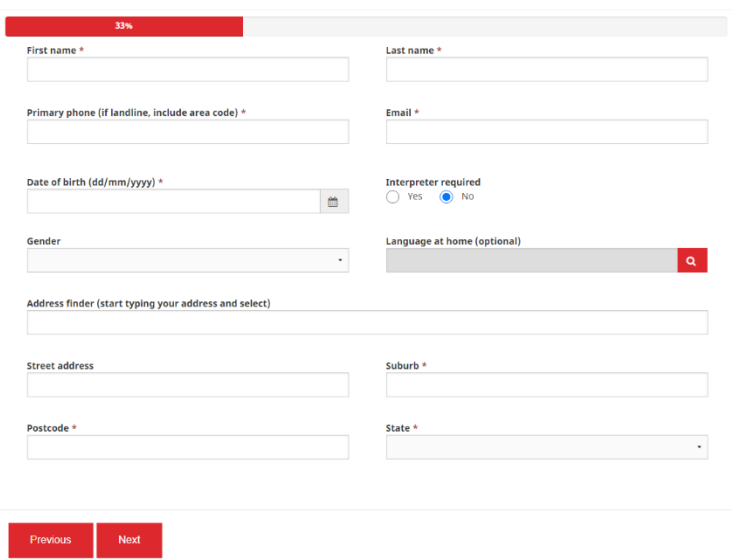

piniling wika at kompletong kinaroroonan.

*Paki-usap ibigay ang pinaka mabisang numero nang telepono para ikaw ay ma tawagan, gusto mo bang tawagin namin ikaw para pag usa-pan ang iyong aplikasyon.*

Kailangan mong Komplitohin isa-isa ang nasa kahon na mayroong kasamang asterisko (\*) para magpatuloy.

#### At pendutin ang **NEXT.**

4. Ilagay ang detalyi nang iyong bangko na naka basi sa iyong kwentang ulat na iyong ipinasa.

> Siguraduhin na ang pangalan na iyong ipinahayag ay magka tugma nang iyong aplikasyon. (Tingnan ang pangatlong gabay).

# **Bank details** To determine eligibility your bank details will be required. Please attach upload a bank statement (or screen shot that clearly sl<br>**account number and address)**<br>Payments can only be made to an Australian bank account.<br>Plea For your security, don't upload a credit card statement or a statement that shows a credit card number. If your bank account statement<br>shows a credit card number, please black out the number before sending. "If you don't have a bank account statement in your name that you can safely on the Family and Domestic Violence Financial Assistance Program homepage -<br>transition/help-for-migrants-in-transition\*<br>transition/help-for-migra m homepage - https://w w.redcross.org.au/get-help/help-for-migrants-Drag and Drop Files here

#### At pagka tapos pendutin ang

**UPLOAD** para mag pasa nang kopya nang iyong dokumento na pahayag sa bangko galing sa iyong aparato.

*Pwedi ikaw mag pasa nang litrato galing sa aparato mo na walang ginawang pag babago sa dokyumento nang iyong bangko ipinahayag na impormasyon – Kinakailangan na maisali ang iyong Pangalan, BSB, at sariling numero nang bangkong ginagamit* "Account Number".

\*Kung ikaw ay nakaranas nang problemang teknikal sa pag pasa nang isang dokyomento, pwedi mo itong ipasa sa files na it[o Nat\\_FDV\\_Pilot@redcross.org.au](mailto:Nat_FDV_Pilot@redcross.org.au)

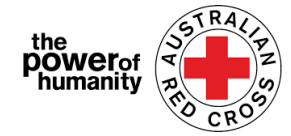

5. Paki-usap mag bigay nang ebidensya nang iyong TEMPORARY visa kun ano ang kalagayan nito.

Piliin ang 'Visa Type' sa pamamagitan nang pag pindot nang markang tanong **a** 

Mag-scroll o gamitin ang "search bar" para mahanap at e **tik** ang visa na nakaugnay sayo.

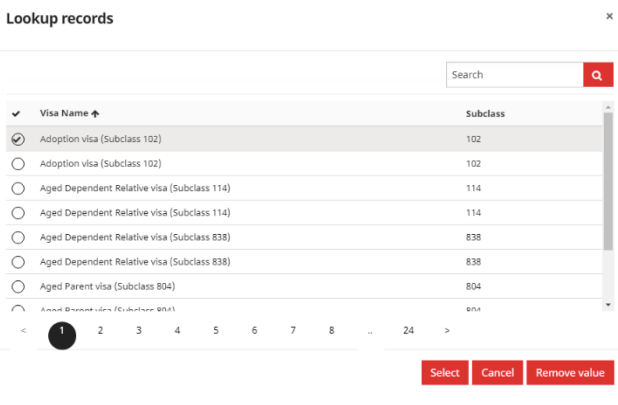

*Kung ikaw hindi cigurado o hindi ikaw maka kompirma kung ano ang kalagayn nang visa meron ikaw ngayon/at hindi dokumentado, paki-usap piliin ang "uncertain".*

At pagka tapos kompletuhan ang 'Travel Document Type' sa pamamagitan nang pag pindot nang pag baba sa piliang pana sa kanan, at pumili nang isa sa mapag pipilian na ipinakita.

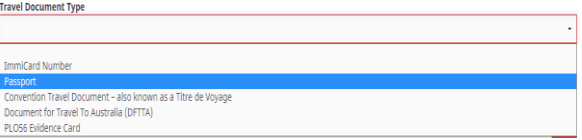

Iligay ang numero nang iyong dokyomento na naka lagay sa iyong paglalakbay na dokyomento.

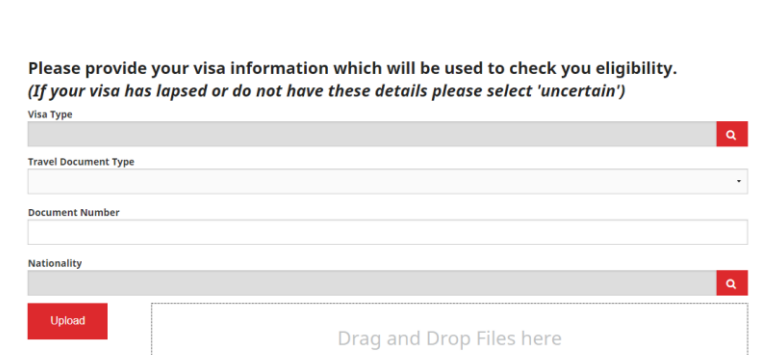

Piliin ang 'Nationality' sa

pamamagitan nag pag pindot nang pulang simbolo na katungan <sup>a</sup>.

Mag-scroll sa loob nang mapag pipilian o gamitin ang simbolo nang katanungan para e tek ang naka ugnay na visa na pwedi sayo.

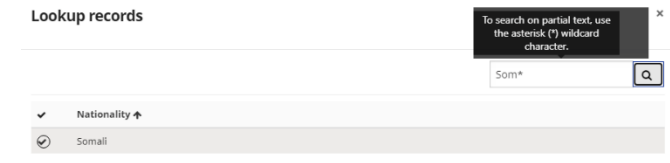

*Para makita ang hinahanap na bahagyang naka sulat, gamitin ang asterisk (\*) na makikita dito >*

Select Cancel Remove value

Pendotin ang **select**.

Pagka tapos pindotin ang **UPLOAD** para maisali ang iyong dokyomento.

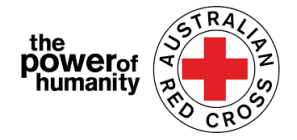

6. Kung ikaw ay naka If you have been referred by another agency, please upload the completed Red Cross referral forr ugnayan na sa https://www.redcross.org.au/about/how-we-help/migration-support ahensya nang FDV na Drag and Drop Files here inilahad sayo, at ikaw ay naka gawa nanang kompletong referral form, pendotin ang **UPLOAD** para ma isali ang komplitong Red

*Ang referral form ay makikita sa pamamagitan nang pag pendot sa link na binilogan sa itaas.*

7. Siguraduhin na ang naipasang dokyomento ay na ilista sa ibaba nang pahina.

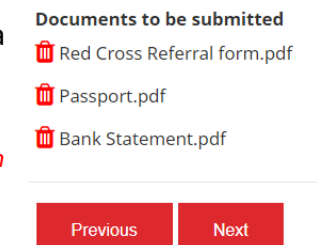

*Para mawala ang isang dokyomento, pendotin ang polang basorahan na nasa tabi nang pangalan nang dokyomento.*

#### At pendotin ang **NEXT.**

Cross referral form.

8. Basahin nang maigi ang tuntunin at ang mga kundisyon mula sa numero uno hanggang pito.

*Kung ikaw ay may problema at katanungan sa tuntunin at sa mga kundisyon, paki-usap kontakin niyo kami sa 1800REDCROSS kung saan ang isang myembro namin ay matutulungan kayo. Mahahanap mo ang aming Pribadong koleksyong Pamamahayag, sa pammagitan nang pag pendot nang kaugnay na ito (makapal na sulat) na nasa numerong lima..*

**9.** Kung itoy iyong naintindihan at sumasangayon sa mga tuntunin na pinapahayag, e tek ang kahon para ma tanggap .

At pendotin ang **SUBMIT.**

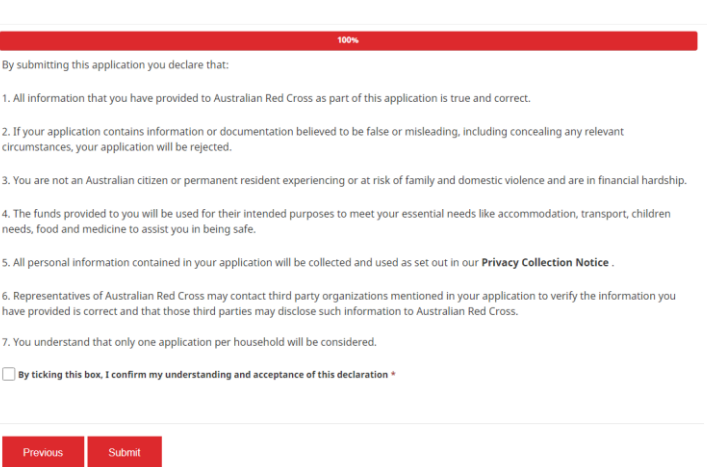

10. Natapos muna ang iyong aplikayson.

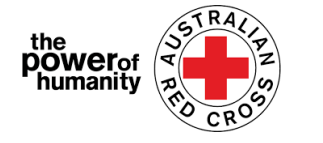

Home > Thank you for submitting your application.

## Thank you for submitting your application.

Notifications on the progress of your application will be sent to your registered email.

Please click here to return to the Red Cross homepage.

Ikaw ay makatanggap nang isang kompermasyon na elektronic na sulat (email) sa narehistro mong elektronik na sulatang adres.

*Huwag sumagot sa awtomatikong elektronik na sulatang ito.*

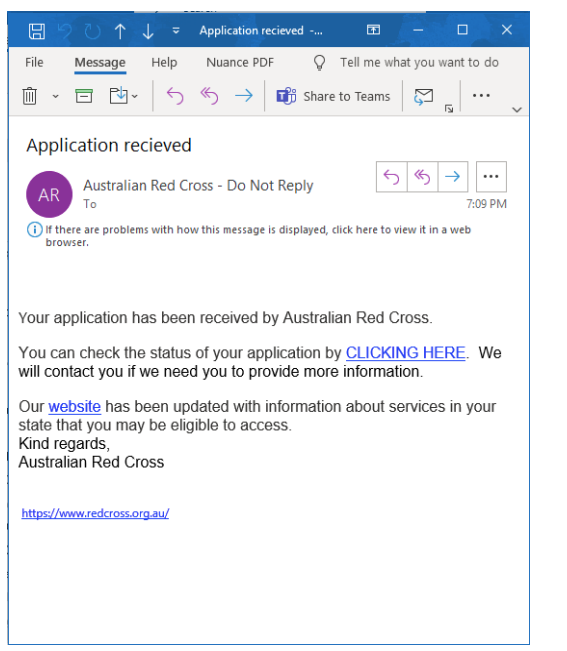

Ang iyong pag apila ay maiproseso na sa pamamagitan nang isang kasapi at mga pahayag sa pag unlad nang iyong aplikasyon ay ma ipadala sa iyong narehistrong elektronikong sulatan.

### **Suriin ang Kalagayan nang iyong aplikasyon**

Magagawa mo ito sa pamamagitan nang nang pag pasok sa loob nang portal at pendotin ang iyong Dashboard button na naka lagay sa kanang itaas nang screen (*bilogin nang pula ang ibaba*).

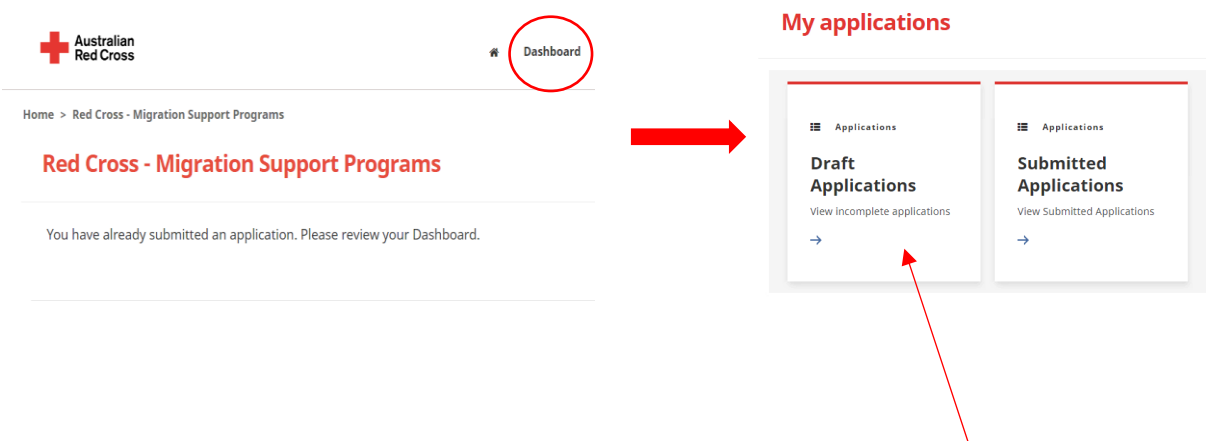

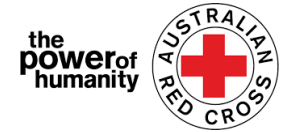

**Draft Aplikasyon –** kung ang iyong aplikasyon ay kailangan pa nang karagdagang impormation, dito maipakita.

#### **1.** Pendotin ang iyong aplikasyon ID *(bilog na pula sa ibaba).*

Home > My applications > Draft Application

### **Draft Application**

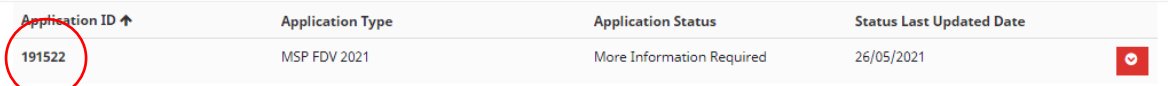

**2.** Basahin ang tagubilin (polang bilog nasa ibaba) – Dito ma e detalye kung anong dokyomento ang nawala galing sa iyong pag aplay.

## **Emergency relief support for people on temporary visas**

Red Cross has received funding to provide emergency relief payments to temporary visa holders in severe financial hardship, who are experiencing, or at risk, of domestic violence. To make these payments Red Cross will need you to provide some information and documentation so we can assess your application.

- Visa information
- · Bank details

Please complete as much as you can and submit. You will receive notification on the progress of your application, and Red Cross will contact you if more information is required. Once you have submitted you will receive notifications informing you of the progress of this application.

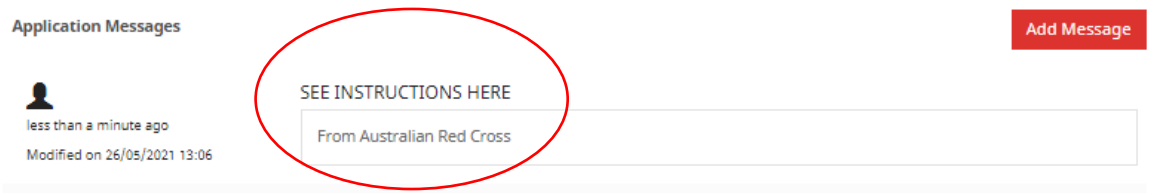

**3.** Pendotin ang NEXT para ma buksan ang iyong draft at mabago kung anong nawalang impormasyon.

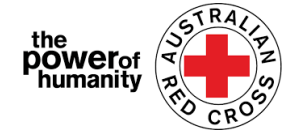

**4.** Pendotin ang NEXT para ma pasa kung anong nawalang dokyumento.

Home > My applications > Draft Application > Red Cross - Migration Support Programs

#### **Red Cross - Migration Support Programs**

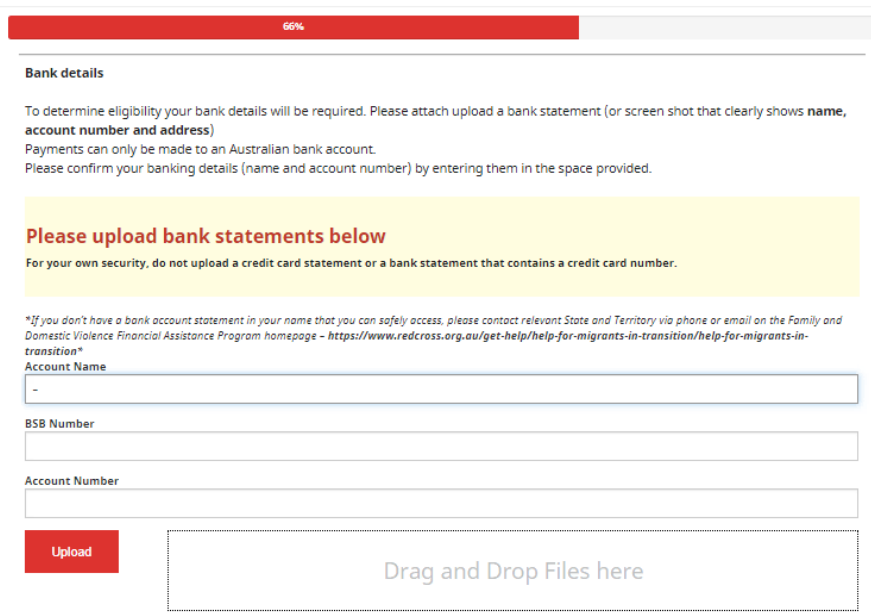

- **5.** Pendotin ang NEXT. Basahin at lagyan nang tek ang deklarasyon kung itoy iyong naintindihan at somang-ayon.
- **6.** Pendotin ang SUBMIT para maipasa ang iyong aplikasyon para sa pagpoproseso. Magbibigay alam sa pag babago sa iyong pag aplay ay maipadala sa iyong na rehistrong sulatronikong address.

**Submitted Application** – ang iyong aplikasyon ay isinaasikaso na sa pamamagitan nang isang myembro nang kasapi at walang tulong na kinakailangan na galing saiyo.

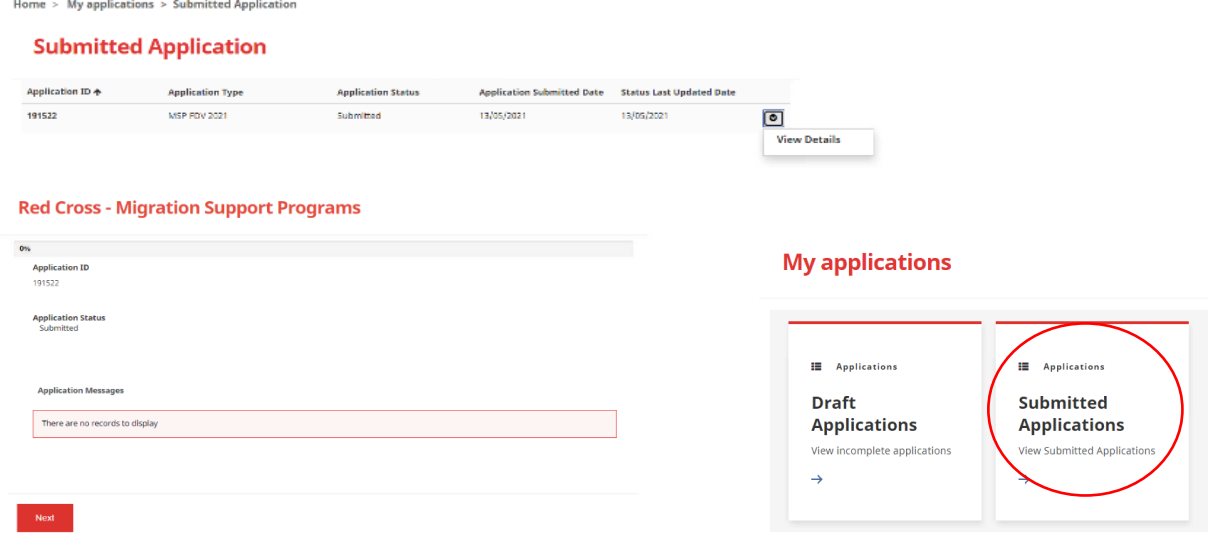